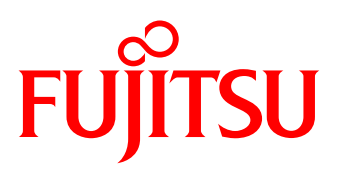

# UPDATE MANAGER EXPRESS DVD AND CONTENT COLLECTOR

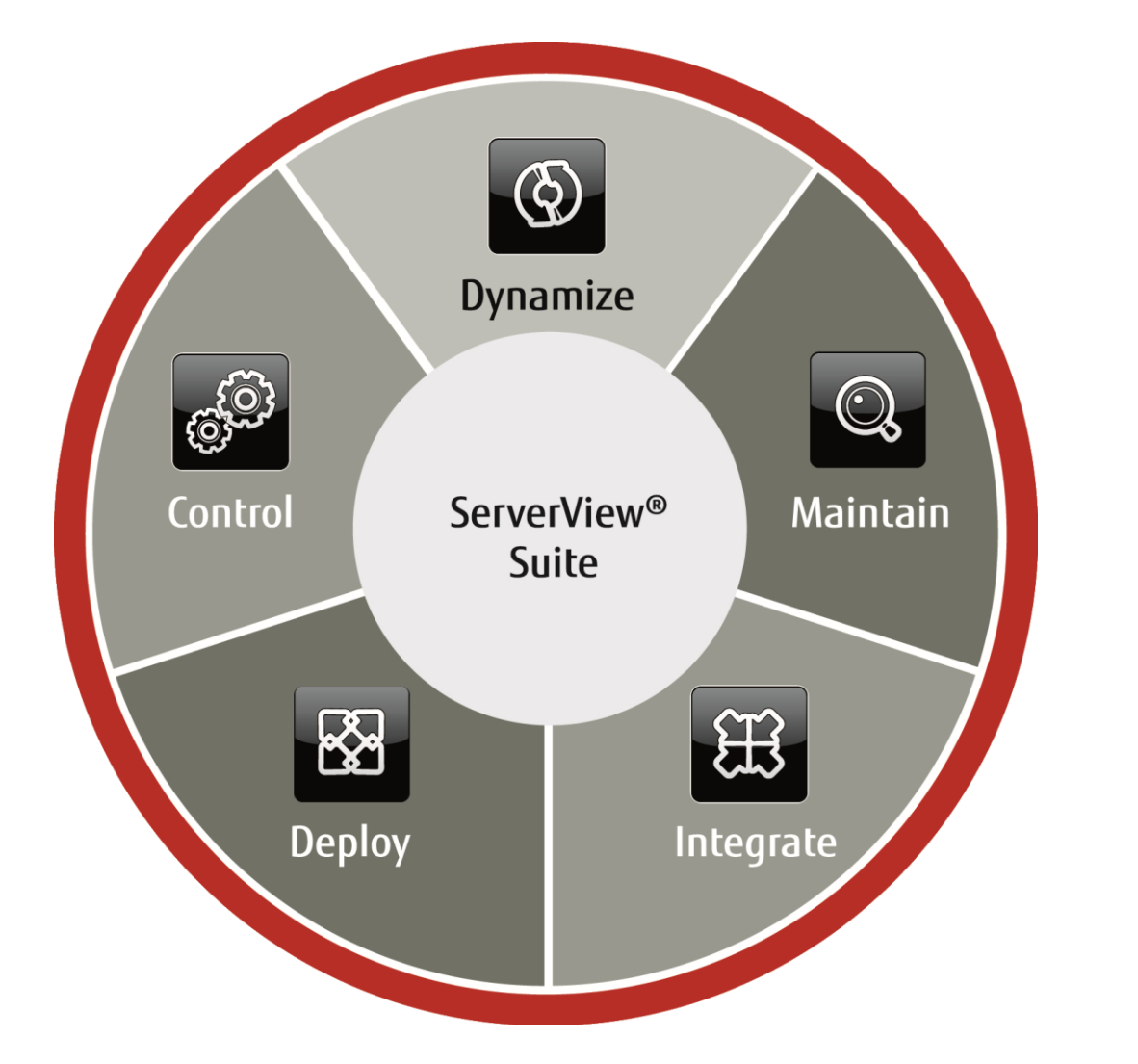

# **Content**

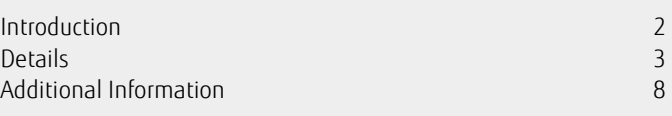

# <span id="page-1-0"></span>Introduction

The Update Manager Express on the Fujitsu Software ServerView Update DVD and Update DVD Base package installs firmware, BIOS and Windows drivers for various components in Fujitsu PRIMERGY servers. During the installation the Update Manager Express uses self-extracting and self-installing software packages known as Autonomous Support Packages (ASPs) for BIOS and Firmware or PRIMERGY Support Packages (PSPs) for Windows drivers respectively.

The DVD ISO image on the ServerView Update DVD includes a bootable OS (CentOS). With it a Fujitsu PRIMERGY server can be booted and BIOS/FW updates can be installed autonomously of the disk storage system within the server.

Additionally, the DVD ISO image includes a script to copy the content of the DVD to a Bootable USB Update Stick.

Contrary to the Update Manager of the FUJITSU Software ServerView Suite which can supply entire data centers with firmware, the Update Manager Express is ideal for locally updating individual systems.

With supported Windows and Linux operating systems the firmware and BIOS can be installed using the graphic user interface of the Update Man ager Express or via the command line interface (CLI). Additionally, with Windows the possibility to install drivers is given.

Recently introduced ServerView Update DVD Base package contains components and tools necessary to create a Bootable USB Update Stick that offers the same functionality as ServerView Update DVD. Advantage of this approach over using a DVD ISO image is a possibility to create a customized update repository with the newest available updates at any time with usage of ServerView Content Collector.

This document will give some usable hints for the following topics:

- [New location of ServerView Update](#page-2-1) DVD files
- [Main differences between full blown Update DVD and Update DVD](#page-2-2) Base
- [Difference between online flash and offline flash](#page-2-3)
- [Important changes made in Update DVD / Update DVD Base](#page-2-4) 11.15.xx
- **[Supported PRIMERGY server systems](#page-3-0)**
- How to create the [Bootable USB Update Stick](#page-3-1)
- [How to use ServerView Content Collector for](#page-4-0) the Bootable USB Update Stick
- [Best practice for older PRIMERGY server systems](#page-3-2)
- [Additional feature HDD Flash and PrimeCollect](#page-6-0)
- [Using the online mode](#page-6-1)

# <span id="page-2-0"></span>**Details**

# <span id="page-2-1"></span>**New location of ServerView Update DVD files**

Since end of 2014 the ServerView Update DVD (in the following referred to as Update DVD for short) is no longer available via FTP download but on the FUJITSU Drivers & Downloads web page \*1)

Please select your product \* 2) and refer to section

*Server Management Software ServerView - Update DVD*

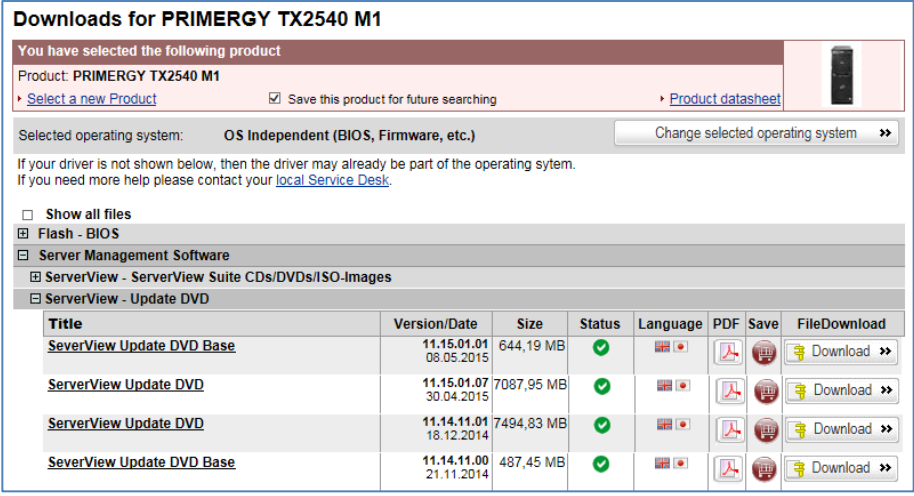

Picture 1: location of Update DVD files on FUJITSU Drivers & Downloads web page (shortened view)

# <span id="page-2-2"></span>**Main differences between full blown Update DVD and Update DVD Base**

There are two variants of ServerView Update DVD product available in the FUJITSU Drivers & Downloads web page: full blown ISO image: *ServerView Update DVD* and base archive: *ServerView Update DVD Base*

Obviously they differ in size but there are some more differences in detail:

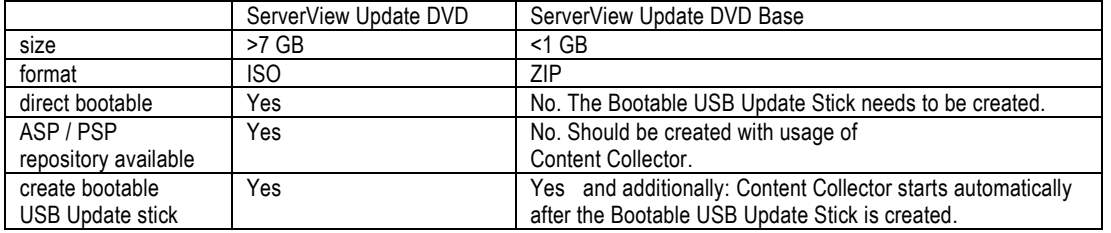

## **Hint:**

In case you have a PRIMERGY server system with a valid AVR license key installed, you are able to attach the ISO file directly into the AVR session and boot from that or use the online flash ability of the Update DVD under already running supported operating system.

## <span id="page-2-3"></span>**Difference between online flash and offline flash**

The full blown Update DVD contains a Windows batch file (.\UpdateMgrExpress.bat) and a Linux shell script (.\UpdateMgrExpress.sh) for using the DVD online in running OS. This option requires an installed and running ServerView Agent and Java Runtime Environment (JRE) installed! In case you have installed Java and the Windows batch terminates with "No Java found", please ensure to have the appropriate Java version (32bit or 64bit) instal led on your PRIMERGY server system. The updates can be flashed online in running OS while your PRIMERGY server system is still running. In most cases a reboot of the server is necessary for the changes to take effect.

Booting the PRIMERGY server system from the full blown Update DVD or from Bootable USB Update Stick is called offline flash since the PRIMERGY server system is started from a media. All updates are done with a shutdown host OS.

## <span id="page-2-4"></span>**Important changes made in Update DVD / Update DVD Base 11.15.xx**

-based on Cent OS 7.0 (64bit)

-updates only available for the recent PRIMERGY server systems

-additional online update support for RHEL 6.6, 7.1, SLES 12

-dependency check between BIOS and iRMC version (some BIOS updates can only be installed, if installed iRMC firmware is at least 7.70F)

-no JAVA catalogue ( /Tool/GENERAL/JAVA) available on the Update DVD / Update DVD Base, Java Runtime Environment (JRE) has to be installed on the PRIMERGY server system when using the online mode

## <span id="page-3-0"></span>**Supported PRIMERGY server systems**

The well-known Update DVD 11.14.11 supports PRIMERGY server systems up to generation S8 and some of the M1 generation (left column). The new Update DVD / Update DVD Base 11.15.xx supports the S8 and M1 generation of PRIMERGY server systems (right column). Some PRIMERGY server systems are supported from both Update DVD / Update DVD Base versions 11.14.11 and 11.15.xx (center column).

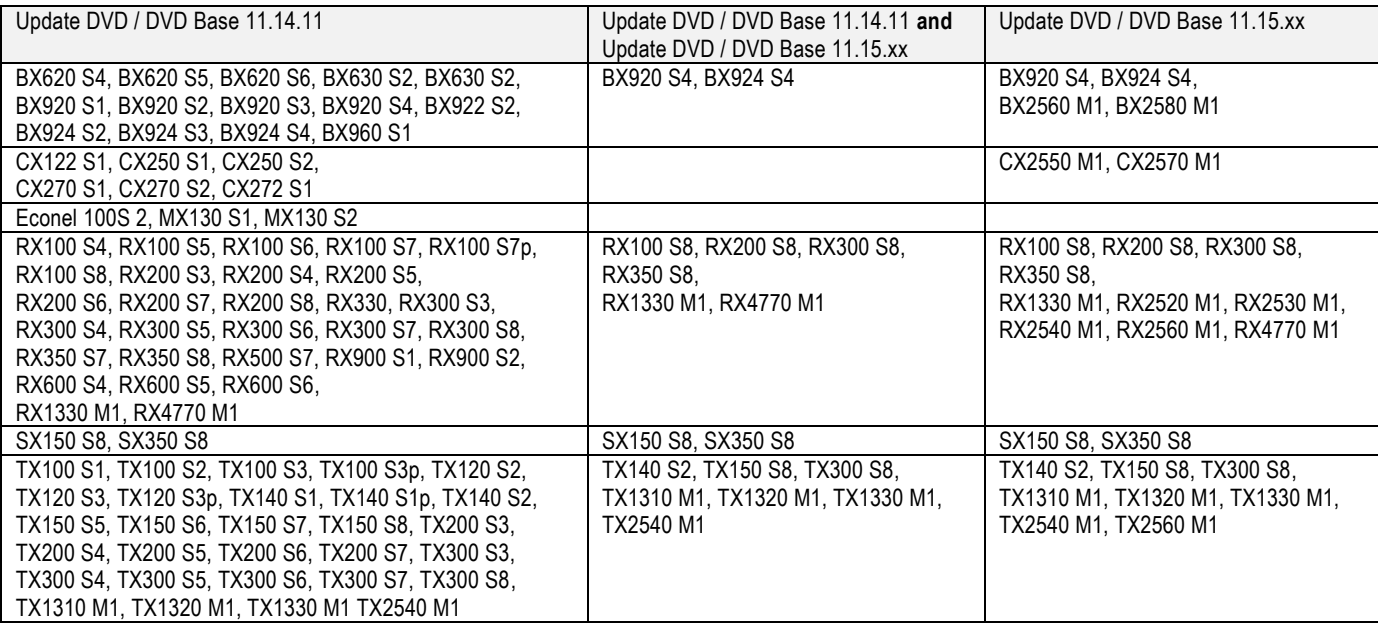

For all PRIMERGY server systems that are listed in the left column and that are not supported by Update DVD / Update DVD Base 11.15.xx, please use Update DVD Base 11.14.11 archive and Content Collector.

Please refer to section "[Best practice for older PRIMERGY server systems](#page-3-2)" for more information.

#### **Hint:**

# Despite of extensive tests not all BIOS and iRMC combinations on all released PRIMERGY server systems could be tested.

In case you experience boot problems with the actual Update DVD / Bootable USB Update Stick, please check you are using the correct version, where both versions are allowable try the other version.

<span id="page-3-2"></span>The section "[Best practice for older PRIMERGY server systems](#page-3-2)" gives an example of using Update DVD Base archive and Content Collector.

#### <span id="page-3-1"></span>**How to create the Bootable USB Update Stick**

The Bootable USB Update Stick (in the following referred to as update stick for short) can be created from the full blown Update DVD or from the Update DVD Base archive.

Requirements: -a Windows host -an empty USB stick, size 2-8 GB

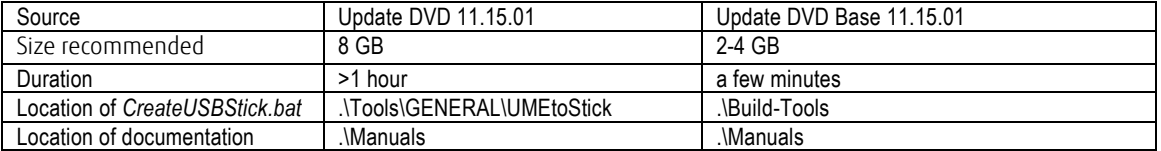

Open a CMD with administrative privileges, change to the directory where *CreateUSBStick.bat* is located and run the script *CreateUSBStick.bat <drive letter of USB stick>*

e.g. *CreateUSBStick.bat f:*

For more information, please refer to the mentioned above documentation.

The creation of the update stick will take some minutes, especially when you start the script from the full blown Update DVD.

# **Hint:**

In case you create the update stick from the full blown Update DVD, the whole firmware tree is also copied to your USB stick. This needs additionally around 6GB of space and the appropriate time depending of the speed of your USB stick.

## <span id="page-4-0"></span>**How to use ServerView Content Collector for the Bootable USB Update Stick**

The ServerView Content Collector for the Bootable USB Update Stick (in the following referred to as Content Collector for short) is found -on the FUJITSU Drivers & Downloads web page \*1)

-on the full blown Update DVD, Update DVD Base archive and on the created update stick at .\Tools\GENERAL\ContentCollector

This tool allows the user to select and download the latest firmware for PRIMERGY systems.

On the FUJITSU Drivers & Downloads web page \*1), select a PRIMERGY server system and an operating system.

Open the section *Server Management Software* > ServerView Content Collector for Bootable USB Update Stick and download the latest version:

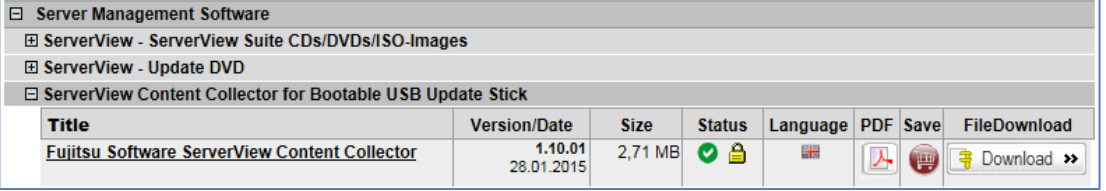

Picture 2: location of ServerView Content Collector for Bootable USB Update Stick

Extract the downloaded archive to your local hard disk and run the application *ContentCollector.exe* with administrative privileges.

#### **Hint:**

You need Java Runtime Environment version 7 or higher installed, administrative privileges and a working internet con nection.

#### **Usage of Content Collector in short:**

-define a proxy server and the appropriate port if necessary,

-select the location where the update files are saved to (local hard disk, already created update stick or network share are p ossible)

-select the PRIMERGY server system(s) that you intend to update

-select the component(s) that may need to be updated

-download the selected updates

After having downloaded all updates you need, don't forget to copy the files to the update stick if not done already. The main directory *Firmware* should be located in the root of the update stick.

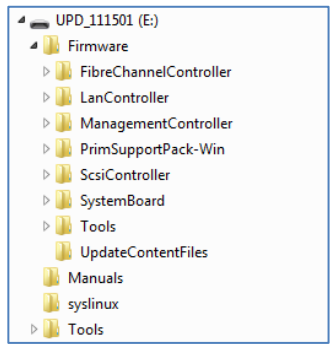

Picture 3: directory structure of the update stick

Boot your PRIMERGY server system with that prepared update stick and update the components that need an update.

A video of using the Content Collector is available at:<https://www.youtube.com/watch?v=KhWF43lBVMk>

A full documentation of Content Collector is available at FUJITSU manuals web page. \*2) Select *x86 Servers Software ServerView Suite Update Management ServerView DVD Base and ServerView Content Collector*

## **Best practice for older PRIMERGY server systems**

Since the Update DVD series 11.14.xx is not updated anymore, the best practice for updating older PRIMERGY server systems is:

-download Update DVD Base 11.14.11 from the FUJITSU Drivers & Download web page \*1)

-create the update stick

-download the necessary updates with Content Collector

-merge the downloaded files with the created update stick if not already saved to this update stick

-attach the prepared update stick locally or via AVR to the PRIMERGY server system that needs to be updated and boot from that update stick -update the components that need to be updated, either in *Quick Mode* or in *Normal Mode*

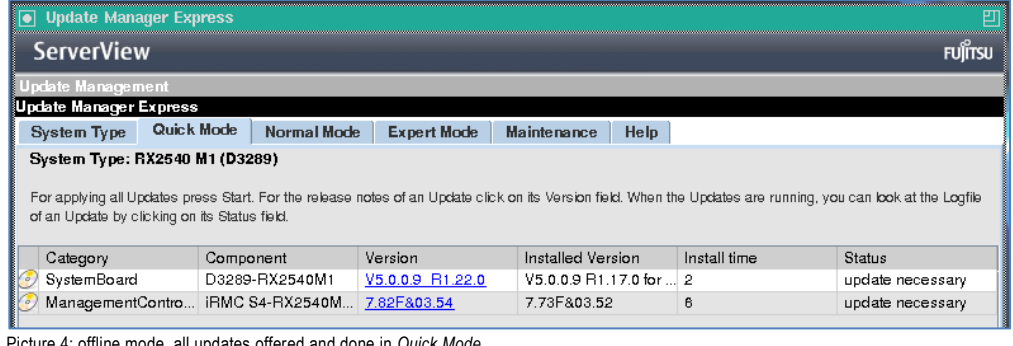

Picture 4: offline mode, all updates offered and done in *Quick Mode*

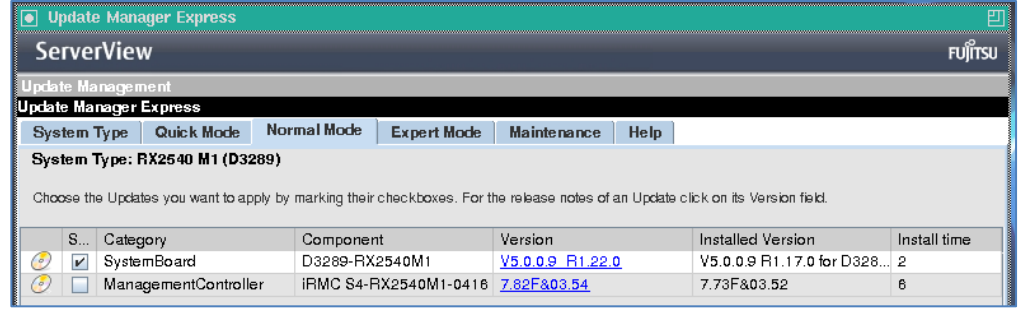

Picture 5: offline mode, select the necessary updates in *Normal Mode*

# **Hint:**

Using the Quick Mode, all updates are done without user intervention.

The Normal Mode allows the user to select the updates.

Click on the blue version number to get detailed information about the version.

The direct link to Update DVD Base 11.14.11 is:

<http://support.ts.fujitsu.com/download/Showdescription.asp?SoftwareGUID=AEDD22AE-55AD-44AF-8C17-BAB90E691D6E>

## <span id="page-6-0"></span>**Additional feature HDD Flash and PrimeCollect**

The Update DVD and the update stick offer some useful features that may not be known in the field.

These features are: HDD Flash and PrimeCollect

## **HDD Flash**

The function HDD Flash is found in the tab *Expert Mode*:

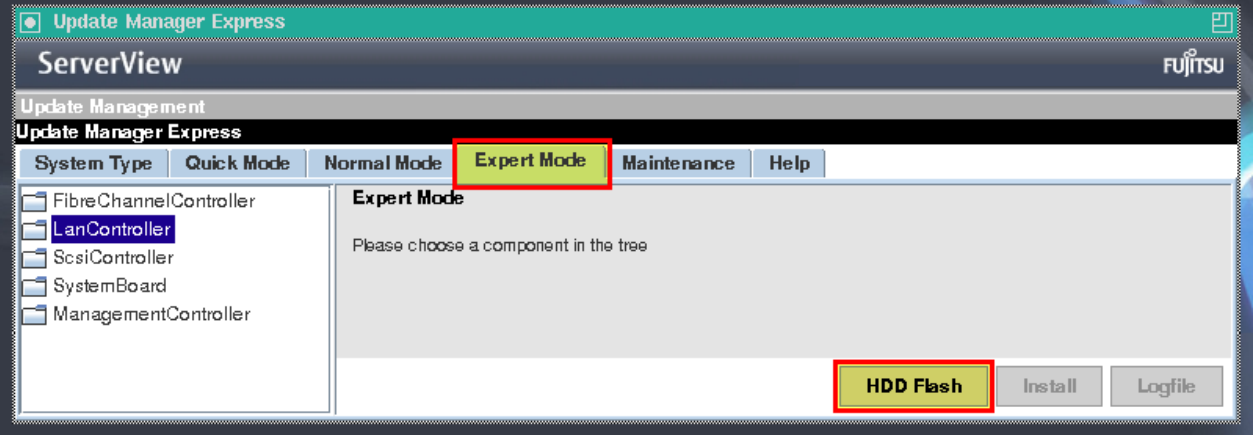

Picture 6: offline mode, tab *Expert Mode – HDD flash* (shortened view)

Use this function to update the firmware of hard disks if necessary. This option is only available if booted from Update DVD or from the update stick, the so called "offline mode".

# **PrimeCollect**

Some installations in the field are not allowed to have the ServerView Agent on the PRIMERGY server systems installed. Booting from the Update DVD or from the update stick is quick and the PrimeCollect can be created via the tab *Maintenance*:

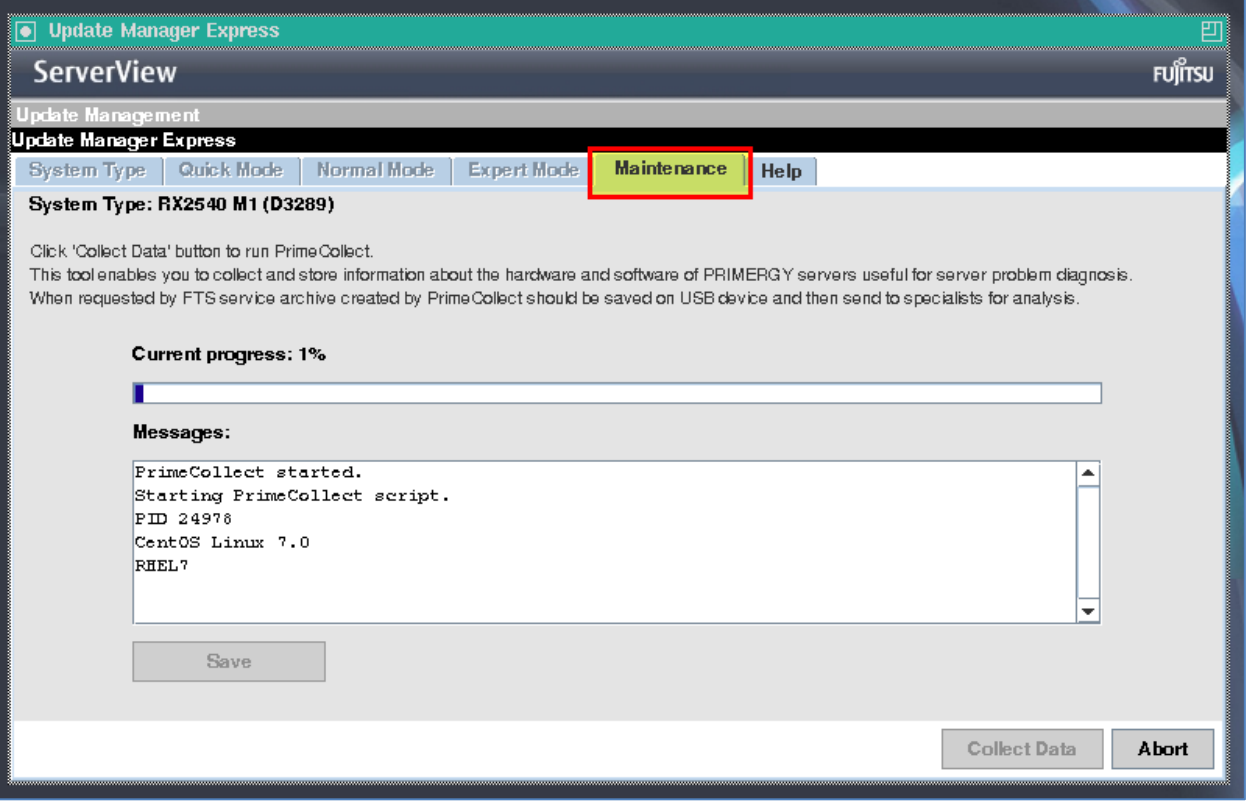

Picture 7: offline mode, tab *Maintenance* (shortened view)

Click on the button [Collect Data] and the process begins. The [Save] button gets active when the PrimeCollect archive is finished.

Please use a separate local USB stick to save the archive. The file format on this separate USB stick should be FAT32 and plugged in after the Update DVD or the update stick has been booted.

<span id="page-6-1"></span>For more details please refer to the document *.Wanuals\USB Restrictions for PrimeCollect Report.pdf* located on the Update DVD or the update stick. **Using the online mode**

#### Update Manager Express DVD and Content Collector

Up to here only the offline mode and its update possibilities were described. As already mentioned before, the Update DVD and the Update DVD Base archive respectively the created update stick can also be used in online mode.

In offline mode it is only possible to update firmware or BIOS for the inserted controllers and the mainboard. In online mode it is also possible to update drivers and installed ServerView software components.

Prerequesites: a running released operating system with ServerView Agent running and Java Runtime Environment installed

Insert the Update DVD or attach the update stick to the PRIMERGY server system and run the appropriate script which is located in the root of the media: for Windows operating system: .\UpdateMgrExpress.bat for Linux operating system: .\UpdateMgrExpress.sh

The Update Manager Express GUI starts and just like in offline mode, the possible updates are offered.

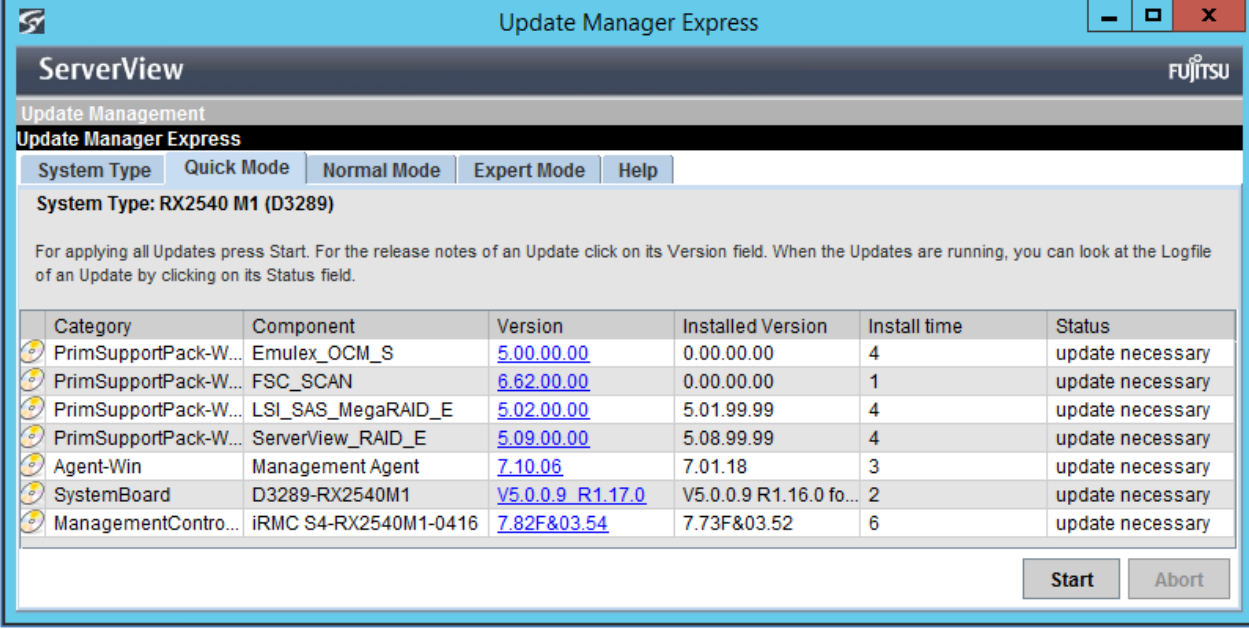

Picture 8: online mode, firmware, drivers and ServerView software components are offered for updating

Using the Quick Mode, all updates are done without user intervention. The Normal Mode allows the user to select the updates. Click on the blue version number to get detailed information about the version.

## <span id="page-7-0"></span>Additional Information

\* 1) The FUJITSU Drivers & Downloads web page is available a[t http://ts.fujitsu.com/support/downloads.html](http://ts.fujitsu.com/support/downloads.html)

\* 2) A guide how to use the FUJITSU Drivers & Downloads web page is available at: [ftp://ftp.ts.fujitsu.com/images/TapeFacts/general/FTS\\_How\\_to\\_use\\_the\\_download\\_portal.pdf](ftp://ftp.ts.fujitsu.com/images/TapeFacts/general/FTS_How_to_use_the_download_portal.pdf)

\*3) The FUJITSU manuals web page is available at [http://manuals.ts.fujitsu.com](http://manuals.ts.fujitsu.com/)

The data sheet to FUJITSU ServerView Update DVD and ServerView Update Manager Express is located at: <http://globalsp.ts.fujitsu.com/dmsp/Publications/public/ds-svs-ume-asp-en.pdf>

A video guide for the usage of ServerView Content Collector for Bootable USB Update Stick is available at: <https://www.youtube.com/watch?v=KhWF43lBVMk>

# Before updating any component, please ensure to have a working backup of the system!

# **Contact**

FUJITSU Fujitsu Technology Solutions E-mail: technical.support@ts.fujitsu.com Website: ts.fujitsu.com/support 2015-07-23

#### <sup>®</sup> 2015 Fujitsu Technology Solutions

Fujitsu, the Fujitsu logo, are trademarks or registered trademarks of Fujitsu Limited in Japan and other countries. Other company, product and service names may be trademarks or registered trademarks of their respective owners. Technical data subject to modification and delivery subject to availability. Any liability that the data and illustrations are complete, actual or correct is excluded. Designations may be trademarks and/or copyrights of the respective manufacturer, the use of which by third parties for their own purposes may infringe the rights of such owner.